## **Unleash the Power of Excel**

Administrative Professionals Conference, April 18, 2018

Tricia Olinger, Administrative Office Professional Program Lead Rochester Community and Technical College

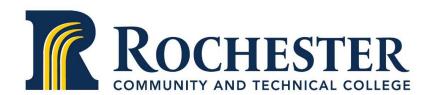

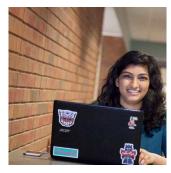

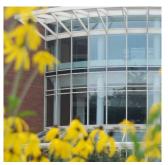

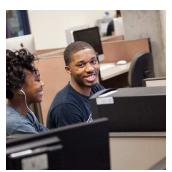

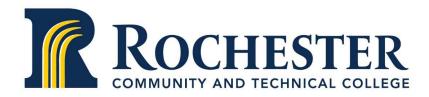

#### **Tables**

#### What is it?

 A group of related data formatted in a table to make managing and analyzing data easier

- Highlight cells and/or range
- Click Insert tab
- Click Table
  - Where is data? (range of cells should already be highlighted for you)
  - Check that your data has headers
  - Can be filtered by clicking on dropdown arrow next to column name
  - Design table using Design tab under Table Tools

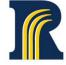

#### Outline

#### What is it?

Add totals and subtotals to your table

- Highlight table (do not include header row if using titles)
- Click Data tab
- Click Subtitle in Outline area
  - At each change in: choose which column you want to the subtotal in
  - Choose function
  - Select which options you would like

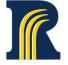

### **Pivot Tables**

#### What is it?

- Tables that can analyze large amounts of data using a variety of functions
- Summarize data without creating formulas

- Highlight cells and/or range
- Click Insert tab
- Click PivotTable
  - Where is data? (range of cells should already be highlighted for you)
  - Choose where you want to place data-new worksheet or existing
  - Design your PivotTable by dragging fields to the Pivot Fields area (filters, columns, rows, values)
  - Design table using Design tab under Table Tools

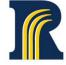

## Charts

#### What is it?

Information in the form of a graph or diagram

- Highlight cells and/or range
- Click Insert tab
- Click Recommended Charts or choose your chart
  - Choose chart
    - Click on plus sign next to chart to add additional elements
    - Click on paint brush to format chart and chart elements
- Edit and design chart using PivotChart Tools tab

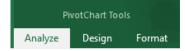

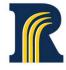

# Data in Excel

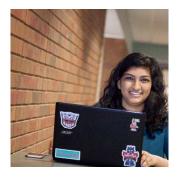

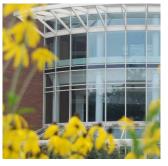

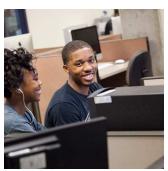

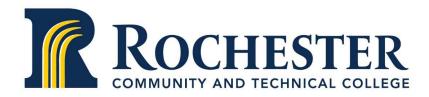

## Remove Duplicates

#### What is it?

 Easily remove duplicates from your spreadsheet without going through all records

- Highlight cells and/or range
- Click Data tab
- Click Remove Duplicates in Data Tools area
  - Choose which fields have duplicate entries
- Excel will remove any duplicate records

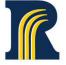

## **Conditional Formatting**

#### What is it?

Allows you to format a cell based on specific criteria

- Highlight cells and/or range
- Click Home tab
- Click Conditional Formatting in Styles area
  - Choose criteria and format

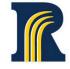

## **Conditional Formatting-Custom**

#### What is it?

Allows you to create custom cell formats based on specific criteria

- Highlight cells and/or range
- Click Home tab
- Click Conditional Formatting in Styles area
  - Choose New Rule

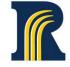

## **Goal Seek**

#### What is it?

 Gives you the ability to work backwards to obtain an input that would provide a given output

- Highlight that contains the formula
- Click Home tab
- Click What-if in the Forecast area
  - Choose Goal Seek
    - Set Cell: will be filled in, if not, add the cell address that contains the formula
    - To Value: The value you want to achieve
    - By changing Cell: Click on or enter the cell address of the cell that contains the input value

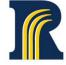

## **Data Validation**

#### What is it?

Allows you to restrict what content can be entered in the cell

- Highlight the cells you want to restrict
- Click the Data tab
- Click Data Validation
  - Settings tab
    - Specify the type of content that can be entered in the cell
  - Input Message tab
    - Code message as to what should be entered in the cell
  - Error alert tab
    - Code alert message that will be shown if wrong content is entered into the cell.

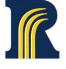

# Miscellaneous Features

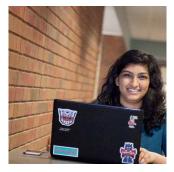

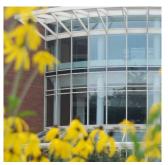

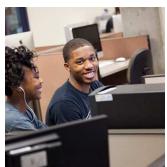

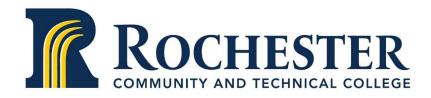

## Miscellaneous

## **SmartArt Graphics**

#### What is it?

Graphic representation to easily communicate your ideas or messages

- Click on Insert tab
- Choose SmartArt
- From left menu, choose the type of subject you want to represent
- Choose SmartArt
- Edit graphic to represent your information

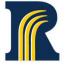

## Miscellaneous

## SparkLines

#### What is it?

Tiny chart in cell that provides a visual representation of data

- Place your cursor in the cell you want the SparkLine
- Click the Insert tab
- Choose Sparkline type from Sparklines area
  - Select the range of the cells to be included in the SparkLine
  - Choose location of Sparkline (this may already be filled in)

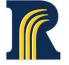

## Miscellaneous

## Screen Shot

#### What is it?

Quickly add a screen shot of any window open on your desktop

- Click on Insert tab
- Choose Screen Shot from Illustrations area
- Choose the window you want to add or choose Screen Clippings to cut out a portion of the open window

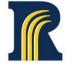

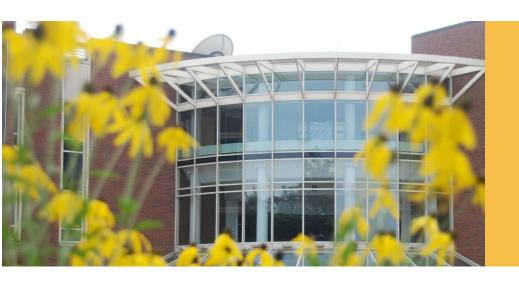

## Resources

- Google search for task you want to accomplish
- YouTube-search for tasks and video tutorials
- Microsoft Office videos and tutorials, https://support.office.com
- Technology and software forums

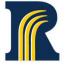

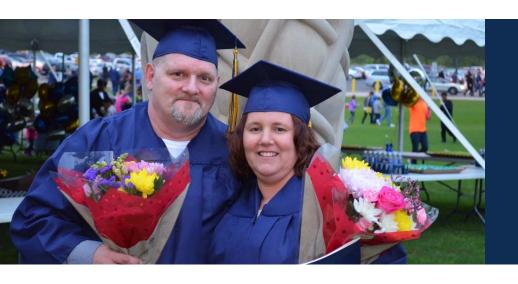

## Questions?

Tricia Olinger, RCTC Administrative Office Professional program <a href="mailto:tricia.olinger@rctc.edu">tricia.olinger@rctc.edu</a>

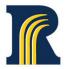